# Integrated Programs Reporting and Application Dashboard Technical Guidance

Last updated: March 29, 2024

Integrated Programs Reporting and Application Dashboard (RAD) link: <a href="https://app.smartsheet.com/dashboards/4mHF95mHgpX6fj3WhfJ4GQHCQQ8MgG3cMfj5rgR1">https://app.smartsheet.com/dashboards/4mHF95mHgpX6fj3WhfJ4GQHCQQ8MgG3cMfj5rgR1</a>

### Welcome

It is with great excitement that the ODE's Office of Education Innovation and Improvement (OEII) and the Secondary/Post Secondary Transitions Team (SPST) introduce the Integrated Programs Reporting and Application Dashboard (RAD). This dashboard is the communication portal between the ODE's Student Investment Account (SIA), High School Success (HSS), Early Indicator and Intervention System (EIIS), ESSA Partnerships (CSI/TSI), CTE/Perkins, Every Day Matters, and Continuous Improvement Plan (CIP) programs and our grant applicants/recipients.

All application information, grant management, longitudinal performance growth targets (LPGTs), local optional metrics, and reporting for the 2023-25 biennium will be coordinated through the RAD. The <u>single link</u> will be the only one you need to bookmark and keep track of throughout the biennium for these six programs. The RAD will be updated as needed to accommodate the grant agreement process and reporting. It is expected that the link and use of the RAD will continue at least through the 2023-25 biennium<sup>1</sup>.

The link above is the shared link that everyone will use to access the RAD. The RAD is designed so that it changes the content based on who is logged in. If you are a superintendent of a district with sponsored charters, you will see the information for both the district and the sponsored charters. If you are a business manager assigned to all of the districts in your ESD, you will see the information for each individual district, charter, consortia, or JDEP/YCEP. Maintaining access is no small feat; if the folks in your institution change and access needs to change, please submit the contact information update form.

This guidance document will serve as both a place to learn to navigate Smartsheet as well as how to submit your application, draft LPGTs, complete quarterly reporting, etc. If you have any questions, please don't hesitate to email us at <a href="mailto:ODE.EII@ode.oregon.gov">ODE.EII@ode.oregon.gov</a>. Please also remember that your first step for information on the integration of these programs is the Aligning for Student Success Integrated Guidance Webpage.

<sup>&</sup>lt;sup>1</sup> While Smartsheet is not a perfect tool, districts should begin to see the benefits of its capabilities in the move to this singular dashboard with ODE staff having the ability to "push" a small change or technical fix through the dashboard for all grantees without needing to send new or changed documents.

# March 28, 2024 Updates

This technical guidance document was updated with the following changes:

- Added an Early Literacy Reporting section for Q3 and Annual reporting
- Added a CSI/TSI 2024-25 Plan Submission section within the reporting section
- Updated the Reporting section to include Q3 reporting
- Updated the Reporting section to display the Overview of Budget sheet section
- Updated the Basic Information section screen grabs to reflect formatting changes
- Removed the Spring 2023 Integrated Programs Application Section
- Removed the Longitudinal Performance Growth Targets (LPGT) Section

# January 19, 2024 Updates

This technical guidance document was updated with the following changes:

- Added an Integrated Program Plan Change Update section
- Added an appendix with Integrated Program budget codes
- Corrected the Q2 reporting deadline for 2023-24 to February 29, 2024
- More information for Expense Reporting for Q2-4

# December 2, 2023 Updates

This technical guidance document was updated with the following changes:

- · Added an Early Literacy Grant Application section
  - Video of how to edit your application, if needed (11 min)
- Changed the Application section to reflect that it is the Spring 2023 Integrated Programs Application, as opposed to the Winter 23-24 Early Literacy Grants Application

# September 26, 2023 Updates

This technical guidance document was updated with the following changes:

- Added the 23-25 Allocation Amounts to the Basic Information section
- Quick note at top of the application section
- Addition of full guidance and video for the Grant Agreement section
- Addition of full guidance and video for the 23-25 Reporting section
- Updated Consortia in Appendix to reflect new addition

# **Table of Contents**

| Navigating Smartsheet (General Information)            | 5  |
|--------------------------------------------------------|----|
| Account type                                           | 5  |
| Favoriting a sheet/dashboard                           | 5  |
| Scrolling within a display box on the RAD              | 6  |
| Autosave and where to adjust                           | 7  |
| Sheet features and edits                               | 8  |
| Information hovers in column headers                   | 8  |
| Saving                                                 | 9  |
| Column width adjustments                               | 9  |
| Freezing and Unfreezing Columns                        | 9  |
| Locked columns/rows                                    | 10 |
| Parent/child rows                                      | 10 |
| Tracking changes                                       | 10 |
| Imported/Linked Cell Data                              | 11 |
| Downloading/Exporting Sheets                           | 11 |
| Overall Design of the RAD                              | 13 |
| Basic Information                                      | 14 |
| Resources                                              | 14 |
| Points of Contact                                      | 14 |
| Your Specific Links                                    | 14 |
| 23-25 Allocation Amounts                               | 15 |
| Winter 23-24 Early Literacy Grant Application          | 16 |
| Early Lit App Revision Instructions and Resources      | 17 |
| Step-by-Step Instructions for Editing Your Application | 18 |
| Early Lit App Status-Green Indicates Completed         | 20 |
| Grant Agreements                                       | 21 |
| Grant Agreement Instructions                           | 21 |
| 23-25 IG Grant Agreements                              | 24 |
| 2021-23 Reporting                                      | 27 |
| 2021-23 Reporting Links                                | 27 |
| 2023-25 Reporting for the Integrated Programs          | 27 |
| Quarterly Report Due Dates                             | 28 |

| Purpose of Quarterly Reports                                   | 28 |
|----------------------------------------------------------------|----|
| Overview of Reporting by Quarter (Progress Report Quick Guide) | 29 |
| IP Reporting for Charter Schools                               | 29 |
| 23-25 IP Reporting Dashboard Sections                          | 30 |
| Completing Your Report                                         | 31 |
| 2023-25 Early Literacy District Grant Reporting                | 35 |
| Where to Complete Your Report:                                 | 35 |
| Steps for Q3 Reporting:                                        | 36 |
| CSI/TSI School Level Plan Submissions                          | 38 |
| Submit the narrative responses                                 | 38 |
| Submitting the 24-25 School Plan                               | 41 |
| Integrated Program Plan Changes                                | 45 |
| How to Submit Plan Changes                                     | 45 |
| Budget Changes on Smartsheet,                                  | 45 |
| Activity Changes on Smartsheet,                                | 46 |
| Troubleshooting                                                | 49 |
| No access to the RAD                                           | 49 |
| Empty Boxes                                                    | 49 |
| Appendix A: Consortia Names                                    | 51 |
| Appendix B: Integrated Program Budget Codes                    | 52 |
| Partnerships                                                   | 52 |
| FTE Types                                                      | 53 |
| CTE: Function Codes                                            | 54 |
| HSS: Activities Categories                                     | 54 |
| EIIS: Allowable Expenditure Areas                              | 55 |
| SIA: Allowable Use Categories                                  | 56 |
| ALL Object Codes                                               | 56 |
|                                                                |    |

# **Navigating Smartsheet (General Information)**

This section contains general information on navigating Smartsheet, the software that is used for the RAD.

# Account type

Smartsheet has both free and paid accounts. While you may opt to purchase a Smartsheet account, it is not required to do so for the purposes of the RAD or any of the Integrated Programs work. You have access to edit and save everything that you need with a free account.

With a free account, you will see the following notifications:

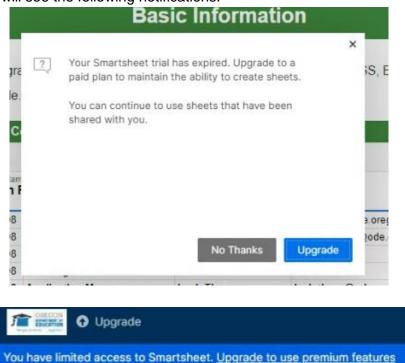

These notifications do not mean that you need to purchase an account to do this work. While a free account means that you will receive these types of notifications, you are not required to purchase an account.

If at any time you change the email address/login for your Smartsheet account, please fill out the <u>contact</u> <u>information update form</u>, noting that it's a Smartsheet email change in the additional information box.

# Favoriting a sheet/dashboard

The RAD is designed to keep all useful links and information in one place for you to access throughout the 2023-25 biennium; however, you may choose to favorite a sheet or the RAD for easy access. To favorite something in Smartsheet, click on the star to the right of the title at the top of the page.

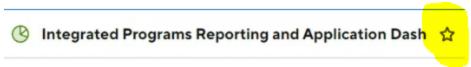

You can then quickly locate the item in your favorites (star icon in the left toolbar) at any time.

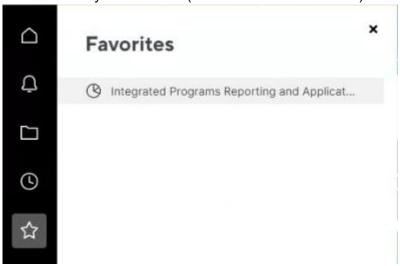

# Scrolling within a display box on the RAD

Sometimes, to keep display boxes a manageable size on the dashboard, information extends beyond the display. In this instance, grey scroll bars will appear at the right side or bottom as needed. Click on the scroll bar or scroll with your mouse wheel to see the additional information.

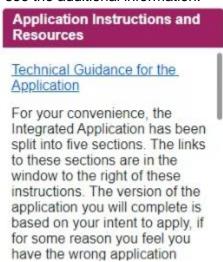

# Autosave and where to adjust

The most frequent request to the ODE regarding Smartsheet is the ability to autosave on sheets while completing reporting. Smartsheet does have an autosave feature, however, best practice is to make sure to save your sheets periodically while working and when about to close the sheet. The ODE does not control the amount of time between autosaves—your autosave settings are personalized to you and are found in your account settings.

To access your account settings, select your account in the very bottom left corner of your Smartsheet account then Personal Settings.

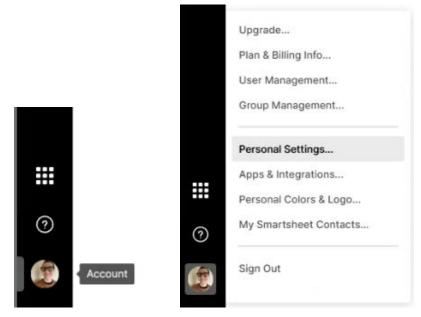

Select the Settings and then make sure/adjust your autosave features. You can change the number of minutes by selecting the blue "\_ minute(s)" and changing it.

### **Personal Settings**

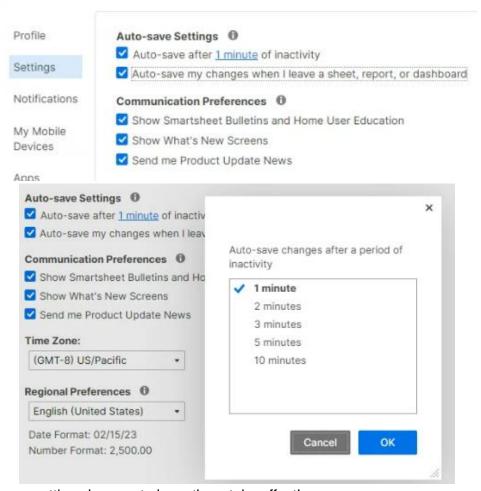

Make sure to save your setting changes to have them take effect!

### Sheet features and edits

The following are features found within sheets (spreadsheets) that are used for LPGTs, budgets, and reporting.

### Information hovers in column headers

Within sheets and displayed reports, there may be additional information contained in the header of the columns. When this is the case, a circled i will appear at the bottom of the header for that column. To view the information, hover your mouse over the i and the information will display.

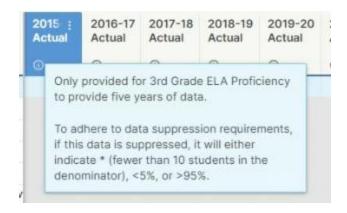

## Saving

When working on a sheet, be sure to save periodically, even if you changed your autosave settings!

The save button is found at the top left corner of each sheet. If it is greyed out, this means that no changes have been made since the last time it was saved (either autosaved or actively saved). To ensure that your information is not lost, be sure that you save before closing the window.

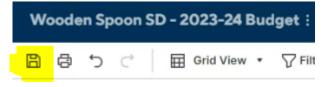

# Column width adjustments

You can change the width of the columns within a sheet! To do so, take your mouse to the header row and drag the grey line between columns in the direction that you want to move it.

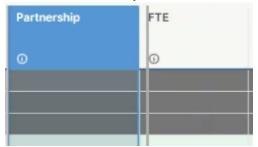

# Freezing and Unfreezing Columns

Most sheets will have a specific number of columns pre-frozen for how it's expected to be most helpful. For example, in your budget, this may be just after your Activity column so that when you scroll across, you can continue to see which activity the funds are associated with. To adjust which column is frozen, select the column that you want to freeze through, right click and select "Freeze Column".

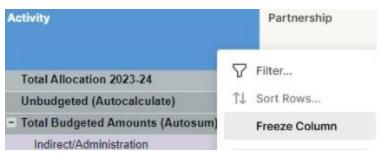

To unfreeze, select any column header, right click, and select "Unfreeze Column".

### Locked columns/rows

Periodically, columns or rows will be locked from edits. This will be indicated by a padlock icon in the header.

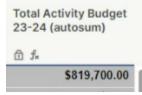

Information will be locked when it either has a formula that should not be adjusted or the information is not available for editing at that time. For example, once Longitudinal Performance Growth Targets are set during codevelopment, the information will be locked so that there are no accidental changes.

If there is ever information that you believe needs to change and it is locked, please reach out to your District Grant Manager for support.

### Parent/child rows

Smartsheet uses what it calls "Parent" and "Child" rows to keep rows together that need to be connected. The ODE uses this feature in a lot of budgeting formulas to sum together activities. If your columns are ever not summing correctly, it is likely due to a parent/child error. Please reach out to your District Grant Manager for support as these can quickly get unmanageable.

# Tracking changes

A cool feature in Smartsheet is the ability to see any changes that have been made within a set period of time using the "Highlight Changes" feature.

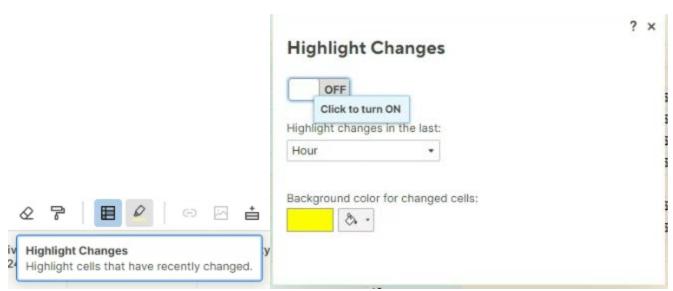

To activate, select the Highlight Changes (highlighter marker) icon in the toolbar and toggle on. This may be a helpful feature if you have multiple people adding information to your smartsheet for reporting or LPGTs and you would like to know what changes have occurred since you last opened the smartsheet.

### Imported/Linked Cell Data

In some cases, it makes sense for information in your sheet to be linked to and populated from another sheet so that ODE staff can quickly make adjustments to the displayed information. The most common place to see this is in the Allocation row on your budget. As allocations are formalized/set, budgets may need adjustment and this will quickly update the information in your sheet. You will see a small blue triangle on the right side of the cell if this contains linked information. You cannot change the information in these cells—please reach out to your District Grant Manager if the information appears incorrect.

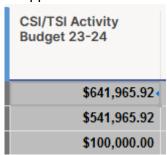

# Downloading/Exporting Sheets

At any time, the information in your sheets can be exported for saving to your computer. It is recommended that you export your sheets when you have completed reporting to maintain a copy for your records. To export your sheet, select the three dots next to the name of the sheet at the top, select Export, then the preferred type of file. Exporting sheets is a good way to save a copy for your records, but any changes you make to your exported version will not be reflected in your dashboard or be received by ODE, and there is not a way to upload your changed spreadsheet back into your dashboard. Any changes must be made directly in the Smartsheet sheets.

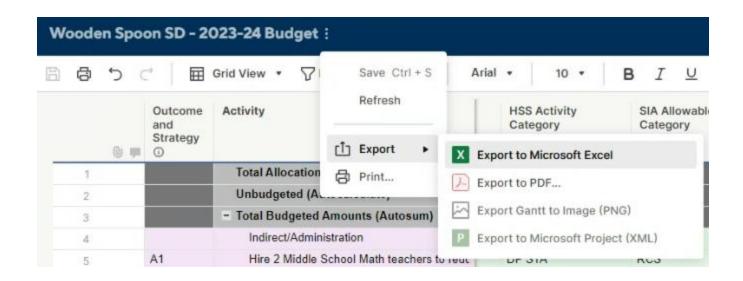

# **Overall Design of the RAD**

The Integrated Programs Reporting and Application Dashboard (RAD) is set up to organize the work by section. Each section is differentiated by a heading and section color. The headings of each box will share the section color so that you can easily differentiate by topic area. The section order and colors may change over time as needed but this will be avoided as much as possible for ease of use.

Overview Video of the RAD (16 mins)

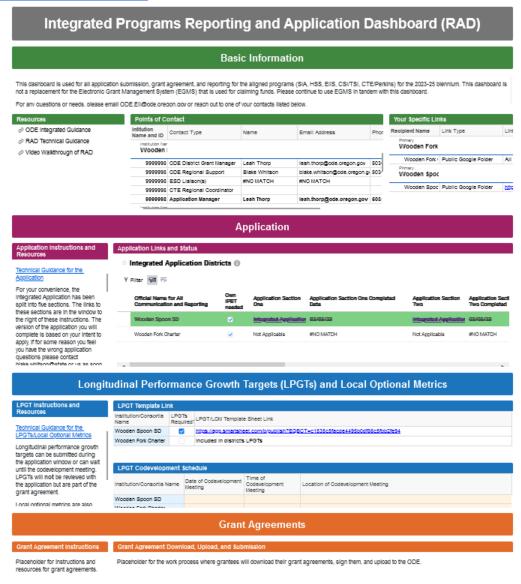

### **Basic Information**

The Basic Information section is designed to display resources, contact information, and informational links.

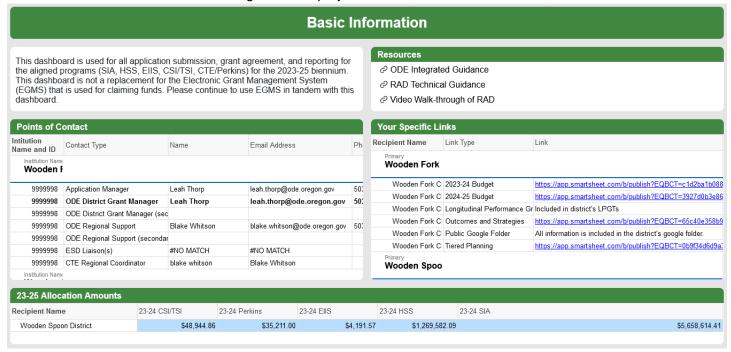

### Resources

The resources in this section are encompassing both the Integrated Guidance as a whole as well as resources specific to this dashboard. For example, this guidance document is included (woah-meta!), as well as a video walkthrough of the dashboard overall.

### Points of Contact

This box displays your points of contact for this work. Information will be updated as needed so this is your best location for this information.

The display for this is set to organize by institution. If you are listed as a contact person for multiple institutions, you may see them listed in alphabetical order here. Chances are that the people are the same for all institutions since most of these are geographically/regionally-based but in case not, please make sure that you are reaching out to the person connected to the institution you are communicating about.

Unfortunately, it is not possible in Smartsheet to be able to select or copy information, like email addresses, at this time (how frustrating!) but hopefully this is a feature that is available soon.

# Your Specific Links

The links listed in this section are specific to the institution rather than generalized information. In general, the security on these links is set to "anyone with the link can view or edit"; please be mindful who you share the links with as they may be able to edit your information.

Things that are or will be displayed in this section are:

- Public Google Folder: This is your Google folder for communication/shared documents between these
  programs and you. You will see that the internal folders are organized by biennium. Initially, these will
  just be used to store your 2023-25 application materials but we will also be moving historical
  documents from SIA, HSS, etc. into the folders so that this information can be found in one place.
- **2023-24 Budget:** Once your application is approved, this will be available as a viewable spreadsheet. Any changes to your budget after the application process will use this spreadsheet to facilitate communication and shared understanding.
- **2024-25 Budget:** Once your application is approved, this will be available as a viewable spreadsheet. Any changes to your budget after the application process will use this spreadsheet to facilitate communication and shared understanding.
- 2023-25 Tiered Planning: Once your application is approved, this will be available as a viewable spreadsheet. Any changes to your budget after the application process will use this spreadsheet to facilitate communication and shared understanding. For example, if your final allocation is lower than the estimated allocation and you move things out of your budget, it would get moved into this tiered planning sheet so that everyone is aware that the activity is already reviewed and approved.
- 2023-25 Outcomes and Strategies: Once your application is approved, this will be available as a viewable spreadsheet. Any changes to your outcomes and strategies after the application process will use this spreadsheet to facilitate communication and shared understanding.

### 23-25 Allocation Amounts

This report displays the dollar amounts for each program/funding stream that you have applied and are receiving funds for. These amounts will always display the most current numbers, and can also be found at the top of your budgets for each year.

# Winter 23-24 Early Literacy Grant Application

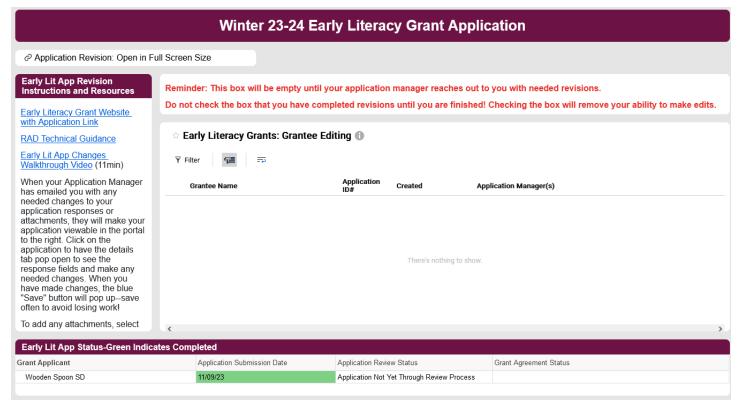

The RAD now contains a section to support the 23-25 Early Literacy District/Charter grant application process. Applications for the Early Literacy Grants are submitted through a form that is linked on the <a href="Early Literacy Success School District Grant Resources">Early Literacy Success School District Grant Resources</a> website between December 1, 2023 and January 8, 2024.

If grant applicants need to make changes to their applications, their Application Manager (also known as their District Grant Manager) will reach out to them via email with the needed changes. See the "Step-by-Step Instructions for Editing Your Application" section for detailed information.

# Early Lit App Revision Instructions and Resources

### Early Lit App Revision Instructions and Resources

Early Literacy Grant Website with Application Link

**RAD Technical Guidance** 

Early Lit App Changes Walkthrough Video (11min)

When your Application Manager has emailed you with any needed changes to your application responses or attachments, they will make your application viewable in the portal to the right. Click on the application to have the details tab pop open to see the response fields and make any needed changes. When you

This section of the RAD includes high-level instructions for how to edit your grant application as well as links to resources. The resources include the <a href="Early Literacy Grant website">Early Literacy Grant website</a> where you find the link to the application, a link to this technical guidance document, and an <a href="11">11</a> minute walkthrough video of how to make changes to your application, if needed.

Use the scroll bar on the right of the window to see all of the high-level instructions for application revision.

# Step-by-Step Instructions for Editing Your Application

If your grant application is missing any information or there are any parts that need more clarity or detail, your Application Manager (the same person as your District Grant Manager) will reach out to you via email with information on what is needed. Application Managers are not the people reviewing your application but act as a liaison between reviewers and grant applicants. Application revisions can occur at two points during the application review process: during the intake process when ODE checks for application completion or during the review process when ODE is thoroughly reviewing application responses, budget allowability, and inventory.

When your Application Manager reaches out via email, they will also check a box to make your application responses and attachments editable on the RAD. All application revisions will occur through the *Early Literacy Grants: Grantee Editing* portal. Until edits are needed, this section of the RAD will be empty.

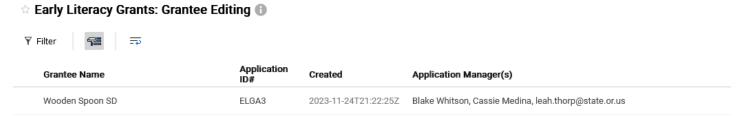

Above the portal is a <u>link to a full screen version of the portal</u>. This has been provided in response to grantee feedback that the portals are too small on a screen. It is recommended that this full screen version be used in lieu of editing within the small box on the dashboard.

When your application is open for edits, you will see a row in the portal with your institution's name in the Grantee Name column. You will also see your Application ID (for reference only), the date your application was submitted to ODE, and the names of your Application Manager(s).

To edit your application, click on your institution's name to open the "Details" tab. Note that you can alter the size of the details tab to be wider or narrower by dragging the left side in either direction.

# Data Attachments (0) Grantee Name Wooden Spoon SD

Within the "Details" tab, there will be a "Data" portion and an "Attachments" portion. For revisions to narrative responses, the Data portion is used. To add more attachments, that portion will be used.

### **Revising Narrative Responses**

Each question of the application has a question ID, starting with either "PRT" (program review template) or "APT" (application planning template) followed by the question number. The Application Manager will include that ID in their communication to indicate which questions need attention.

Under each question is an editable box with your original response. Make edits to the original response within the box to address the need(s) indicated in the email from your Application Manager.

PRT6. What evidence do you have regarding Writing, Reading, Comprehension, Vocabulary, & Background Knowledge indicators being embedded in your early literacy program? (i.e., curriculum and materials, vision for early literacy, professional development, instructional practices, etc.)

This box contains your original application responses and is where you make edits.

When any edits to the responses have been made, a bright blue "Save" button will appear on the bottom of the Details tab. Be sure to save on occasion and always save before navigating to another tab or leaving your computer.

Discard Changes Save

### Editing Budget or Inventory Information

Toward the bottom of the Details tab, after all of the narrative questions, are three non-editable (greyed out) links, one for each year of budget and one for the 23-25 inventory.

### 2023-24 Budget

https://app.smartsheet.com/b/publish?EQBCT=3a25254630764f7e8c42c44430ac3bda

### 2024-25 Budget

https://app.smartsheet.com/b/publish?EQBCT=8a2b70cc40874acc80b41000f97c1be0

### 23-25 Inventory

https://app.smartsheet.com/b/publish?EQBCT=f14409f92520463785ed172603f9653a

Similar to the Integrated Programs application and reporting, the spreadsheet that you submitted with your application has been transferred to Smartsheet for application review and future reporting. Any edits to your two years of budgets or inventory will be made within the Smartsheet links. To open, highlight the link and copy on your computer, open a new tab in your browser, and paste the link in. *Note: anyone with the link can make edits to these sheets; be mindful of who you share the links with.* Make sure to save those sheets after any changes are made to preserve your changes.

### Adding Attachments

To add additional attachments to your application, navigate to the "Attachments" portion of the "Details" tab. You will see existing attachments that were included in your initial application, as well as a PDF of your initial narrative responses. Click on the blue button at the bottom of the tab to attach a file.

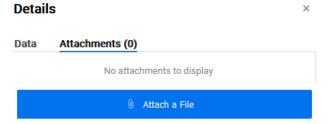

The most likely attachment to be needed following application submission is the board meeting minutes. Your application can be submitted prior to these board meeting minutes being in place but will not move into the grant agreement phase until this document is received and reviewed.

### Submitting Changes as Final

When all needed narrative response edits have been made, attachments have been uploaded, and revisions to the budget/inventory sheets are complete, the final step to indicate that changes are completed is to check the "Check this box to indicate that all of your edits (including attachments) are completed and you are ready for review of the changes" box. This checkbox is found at the bottom of the Data portion of the Details tab. When the box is checked and the change saved, this will remove editing ability for your application. **Do not check this box until you have completed all needed changes.** Checking the box also alerts your Application Manager that the changes are ready for next steps.

# Early Lit App Status-Green Indicates Completed

| Early Lit App Status-Green Indicates Com | pleted                      |                                            |                        |
|------------------------------------------|-----------------------------|--------------------------------------------|------------------------|
| Grant Applicant                          | Application Submission Date | Application Review Status                  | Grant Agreement Status |
| Wooden Spoon SD                          | 11/09/23                    | Application Not Yet Through Review Process |                        |

This section of the portal is the place where you can track the progress of your application. When your application is submitted, you will receive an automated notification from Smartsheet that the application has been received. It will also input the date received into this tracker and that section will have a green background. Applications then go through the intake process, where budgets and inventory are transferred to Smartsheet sheets and questions and attachments are checked for completion (not content). Next, applications go to reviewers for review of content. If any additional information or changes are needed, your application will stay in the review process until completed. Once it meets the established criteria, it goes into the grant agreement phase. You will receive notification from your Application Manager when the application has moved to that phase.

# **Grant Agreements**

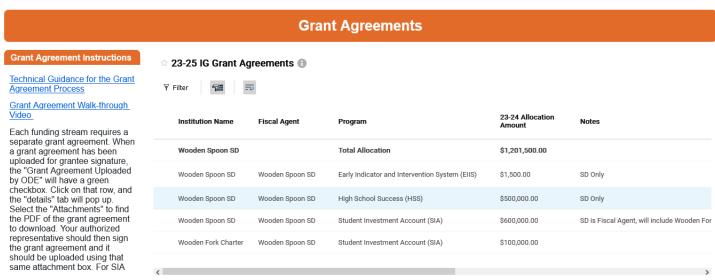

The Grant Agreement section of the RAD is just below the LPGT codevelopment section and has a header in orange. The Grant Agreement section is simple; it consists of only the instructions (left) and the grant agreement download and upload tool.

Each funding stream of your Integrated Plan continues to have a separate grant agreement, because funding streams have separate requirements and allowability. In the Grant Agreement section you should expect to see grant agreements from Student Investment Account (SIA), High School Success (HSS), and Early Indicator and Intervention System (EIIS). If you are a CTE Perkins direct recipient and/or ESSA Partnerships (CSI/TSI) recipient, you will not see these reflected here as this only includes state-funded grant programs.

# **Grant Agreement Instructions**

Video Walkthrough of the Grant Agreement Section (3:45)

### **Grant Agreement Instructions** Technical Guidance for the Grant Agreement Process Grant Agreement Walk-through Each funding stream requires a separate grant agreement. When a grant agreement has been uploaded for grantee signature, the "Grant Agreement Uploaded by ODE" will have a green checkbox. Click on that row, and the "details" tab will pop up. Select the "Attachments" to find the PDF of the grant agreement to download. Your authorized representative should then sign the grant agreement and it should be uploaded using that same attachment box. For SIA

This section has a link to the walk-through video to assist with understanding the process as well as high-level instructions for completion. Use the scroll bar on the right side of the box to scroll down.

### To complete your grant agreement downloads and uploads, complete the following steps:

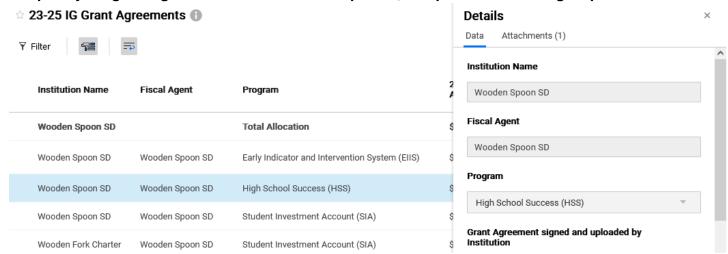

- 1. Download the PDF of the grant agreement from the row of the GA Dynamic View that has the green checkbox in the "Grant Agreement Uploaded by ODE" column.
  - a. To download, click on the row for that grant agreement. A "details tab" window will pop up. It contains a "Data" tab and an "Attachments" tab. Navigate to the Attachments tab and click on the grant agreement PDF. This will open the PDF in your browser for you to download.

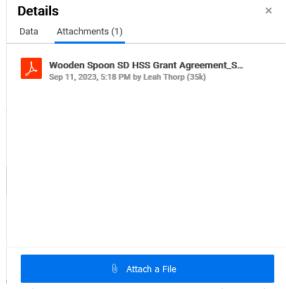

- 2. Have the appropriate person sign your grant agreement and save it as a PDF in your files (in a place you can find!).
- 3. To upload your signed grant agreement, navigate back to the "attachments" tab by clicking on the correct row for that grant agreement.
  - a. Click on the blue "Attach a file" button and find the signed grant agreement from your files.
    - i. For your Student Investment Account (SIA) grant agreement, you also need to upload the board meeting minutes from your board. The meeting minutes (draft minutes are acceptable) must indicate a presentation to the board and approval by the board (not a consent agenda) of your grant agreement, which includes your Longitudinal

- Performance Growth Targets (LPGTs) and must have had the opportunity for public comment.
- ii. Reach out to your District Grant Manager if you accidentally upload the wrong file and we'll get it cleaned up for you.
- 4. **FINAL STEP:** Once the file is attached, navigate to the "Data" part of that pop-up window. There is a checkbox under the header "Grant Agreement signed and uploaded by Institution". Check this box and click "Save" (blue button). This will notify ODE that you have uploaded your grant agreement (and board meeting minutes for SIA).

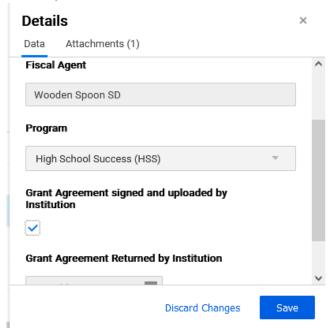

# 23-25 IG Grant Agreements

▼ Filter 23-24 Allocation Institution Name Fiscal Agent Program Notes Wooden Spoon SD **Total Allocation** \$1,201,500.00 Early Indicator and Intervention System (EIIS) Wooden Spoon SD Wooden Spoon SD \$1,500.00 SD Only Wooden Spoon SD Wooden Spoon SD High School Success (HSS) \$500,000.00 SD Only \$600,000.00 Wooden Spoon SD Wooden Spoon SD Student Investment Account (SIA) SD is Fiscal Agent, will include Wooden For \$100,000.00 Wooden Fork Charter Wooden Spoon SD Student Investment Account (SIA)

This portion of the Grant Agreement section is where you will download your initial grant agreements, upload your signed grant agreement and board meeting minutes, and track when the grant agreement has been verified and the funds have been released.

Each grantee will have several rows in the grant agreement. One will have the total allocation amount across all grant agreements (in bold) as well as a row for each program that the grantee will have a grant agreement for.

### Institution Name and Fiscal Agent

Some districts will also have rows for the grant agreements that their district-sponsored charter schools (partially-funded) will be signing and returning. This is why there is both a column for the Institution Name and the Fiscal Agent, even though those two institutions will be the same in most cases. Consortium members will see their Consortium Name in the Institution Name field and then the Fiscal Agent, as per the MOU, in the Fiscal Agent column.

### Program

The program column shows all funding streams for which you will have a grant agreement. If these program streams or the fiscal agent for the funding streams are incorrect, contact your District Grant Manager (shown in your contacts at the top of the RAD) immediately to resolve.

### Notes

This column is to clarify any special circumstances regarding that grant agreement's fiscal agent or the status of the grant agreement upload. The goal of this column is to provide transparency throughout the process.

### Grant Agreement Uploaded by ODE

This column has three icons to indicate where the grant agreement is prior to uploading to this portal.

- 4 yellow exclamation mark indicates that grant agreement is on hold. Review GA Notes column for details
- A green check mark indicates that the grant agreement for the program is uploaded by ODE
- A red x indicates that the grant agreement is not yet ready for uploading by the ODE

### **GA Notes**

This gives further detail for the Grant Agreement Uploaded by ODE status (red/yellow/green). For instance, if your grant agreement is on hold, it means that some action is needed to get the issue resolved. This column has some detail for what is needed. For further information, reach out to your District Grant Manager.

### Grant Agreement Verified by ODE

Once you have uploaded your signed agreement, the ODE will check to make sure that all requirements are in place, then verify that this grant agreement is recorded. When that verification has been completed, the star for that row will be selected and a notification will be sent to the grantee alerting that it is verified.

### **Funds Released**

Once all paperwork has been completed, the funds will be loaded into the Electronic Grants Management System (EGMS) for the grantee to claim. This column will be filled in with the date that the funds were input into EGMS and are available for claiming. This date only indicates when the funds were added to EGMS, not when you can claim funds or how much you can claim at a time. For more detailed information on expenditure dates and disbursement amounts (for SIA), please refer to your grant agreement.

For more detailed information on the claiming of funds, please reach out to our EGMS team at ode.egms@ode.oregon.gov.

### **Details Popup**

As described in the instructions above, clicking on a grant agreement row will prompt a Details tab to open up. This tab is where you can find the PDFs that the ODE has uploaded for you to download, is where you will upload your signed grant agreements and board meeting minutes (SIA only), and is where you will click the button to alert ODE that you have uploaded your documents.

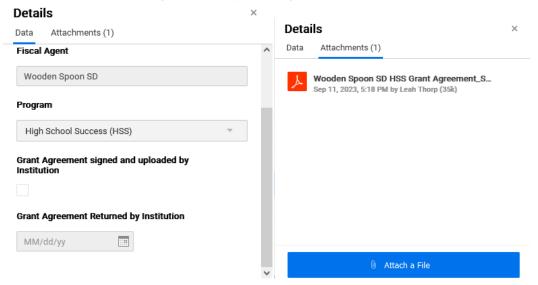

# 2021-23 Reporting

1/19/24 Update: This section is now below the 2023-25 Reporting section, and only the reporting links are still available. All reporting deadlines and submission forms for 2021-23 are closed.

The Reporting section will be the most used over the duration of the biennium as this is where the quarterly reporting links will be housed for your access. As of February 2023, the only links that are displayed are for the 2021-23 biennium. As of the 2023-25 biennium, the reporting for all of the integrated programs will be together. This means that expenditure reporting, narrative questions, progress markers, etc. will all be combined together. While reporting for expenditures will be in one sheet, you will continue to track and report the spending for the different funding streams separately. Just as your budgets for the biennium have a separate column to indicate planned spending separately, you will also report in separate columns.

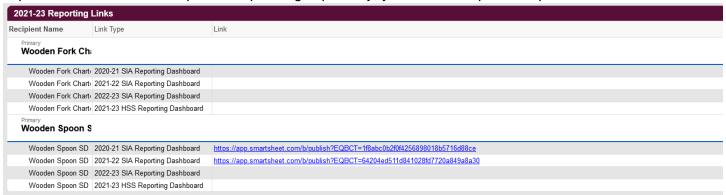

# 2021-23 Reporting Links

This section displays the links to past reporting dashboards for High School Success and the Student Investment Account.

Not seeing a link does not necessarily equate to not having to submit reports. If the link space is blank, it is either because you don't have a reporting link for that program OR your formation is now a consortium that does not match the formation you were in for the 21-23 biennium. Please see your email communication that is sent at the beginning of the reporting period for the links to your dashboard.

# 2023-25 Reporting for the Integrated Programs

Reporting for all Integrated Programs (HSS, EIIS, SIA, CSI/TSI and Perkins Direct Recipients) will now be completed through **one quarterly report**.

The information below outlines key due dates and general requirements, the purpose of quarterly reporting, how to access and complete your report, detailed reporting requirements, as well as explanations of the type of information ODE is requesting for each question or data point. If you are interested in a more condensed version, please see the Integrated Programs Quarterly Report Quick Guide.

# Quarterly Report Due Dates

### Quarter One - Due October 31, 2023

- Updating Budgets & Activities for 2023-24 to align to final allocations
- Progress Marker Ratings
- Narrative Response

### Quarter Two - Due February 29, 2024

- Expenditures covering July 1, 2023 -December 31, 2023
- Progress Marker Ratings
- Narrative Responses
- Financial Audit Submission<sup>2</sup> and Board Minutes

### Quarter Three - Due April 30, 2024

- Expenditures covering January 1, 2024-March 31, 2024
- Progress Marker Ratings
- Narrative Responses

### Quarter Four and Annual Report - Due November 30, 2024

- Expenditures covering April 1, 2024-September 30, 2024
- Progress Marker Ratings
- Narrative Responses
- Annual Report Questions
- Annual Report Board Minutes

# Purpose of Quarterly Reports

- The six integrated programs represent key investments into education systems change in Oregon that are rooted in community engagement and transparency. Quarterly reporting allows for increased transparency and accountability to our communities, taxpayers and legislators.
- Integrated Programs Progress Reports combine fiscal and implementation reporting in order to reflect on and illuminate the ways in which integrated activities are contributing to shifts and changes in attitude, behavior, action or policy, even if unintended.
- ODE views this effort as a partnership, our intent is that grantees use this report as a space to communicate both successes and challenges in the implementation of the integrated programs that will assist ODE in identifying legislative needs or gaps and/or offer support to grantees.
- Quarterly Reporting replaces the need to complete six different ODE reports and to provide claims documentation that was previously required for some programs - CSI/TSI, for example.

<sup>&</sup>lt;sup>2</sup> Done in collaboration with ODE's School Finance Team

# Overview of Reporting by Quarter (Progress Report Quick Guide)

Quarter 1 (Q1 Video Walkthrough - passcode: MYN5+^e7)(11:45)

The requirements for grantees are to:

- A. Review their budget to ensure accuracy for the year ahead and align their planned budget to final allocations:
- B. Complete Progress Marker ratings; and
- C. Complete Narrative Responses.

The financial reporting component will be released for this quarter.

### Quarter 2 (Q2 Video Walkthrough)

The requirements for all grantees this quarter will include:

- A. Financial reporting, covering expenditures that occur from 7/1/23-12/31/23;
- B. Progress Marker ratings; and
- C. Narrative Responses.

Additionally, SIA grantees will need to submit board minutes showing that the financial audit was presented before the school board as a regular agenda item.

### Quarter 3 (Q3 Video Walkthrough)

The requirements for this quarter will include:

- A. Financial reporting, covering expenditures that occur from 1/1/24-3/31/24;
- B. Progress Marker ratings; and
- C. Narrative Responses.

### Quarter 4 and Annual Report

The requirements for this quarter will include:

- A. Financial reporting, covering expenditures that occur from 4/1/24-6/30/24;
- B. Progress Marker ratings;
- C. Narrative Responses; and
- D. Annual Report questions.

Additionally, SIA grantees will be required to present their Annual Report before their governing board and submit a copy of their board meeting minutes as evidence of the board presentation.

# IP Reporting for Charter Schools

### **Independent Charter Schools**

Independent Charter Schools will have their own RAD and will report in the same way that the district reports as outlined in this document.

### **District-Sponsored Partially Administered and State-Sponsored Charter Schools**

Partially administered charter schools applying with a district will report on their own individual reporting dashboards using their link to the <u>Integrated Reporting and Application Dashboard (RAD)</u>. The charter reporting dashboards will be viewable by the district.

### **Fully Administered Charter Schools**

Fully administered charter schools will collaborate with the district to submit their reports via the district reporting dashboards. This means that authorized charter users of the RAD will only see the districts' reporting links and information and there will not be links that are specific to the charter.

### **Virtual Charter Schools**

Virtual charter schools will have their own RAD and will report in the same way that the district reports as outlined in this document. For SIA-specific board presentation requirements such as the Quarter 2 financial audit presentation and the Quarter 4 annual report presentation, we recommend that virtual charters present these items to their Boards as a best practice; however, it is not required by ODE.

### 23-25 IP Reporting Dashboard Sections

You will access your Quarterly Reports via the RAD.

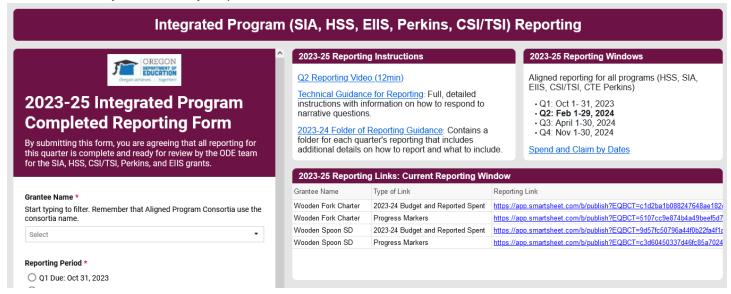

**2023-25 Reporting Links: Current Reporting Window** will include two separate links to complete prior to submitting your report:

- Budget/Spending
- Progress Markers

### 2023-25 Reporting: Informational

This section includes a Budget Roll-Up Across Quarters so that you can see your spending across programs and quarters all on one sheet. There is no reporting requirement for this link—it is informational only.

### 2023-25 IP Reporting Status Tracker

This section displays the dates when reporting was received and approved for each quarter. Reporting that has been reviewed and approved will have a green background.

# Completing Your Report

Progress Markers and Narrative Response Questions

| 2023-25 Reportin | g Links: Current Reporting Window                                           |                  |
|------------------|-----------------------------------------------------------------------------|------------------|
| Grantee Name     | Reporting Link                                                              | Type of Link     |
| Wooden Spoon SD  | https://app.smartsheet.com/b/publish?EQBCT=5628147192ce4eb18632cfd646169d5e | Budget/Spending  |
| Wooden Spoon SD  | https://app.smartsheet.com/b/publish?EQBCT=c3d60450337d46fc85a70249c1a8e50e | Progress Markers |

Complete the following sections of the report on the Progress Markers link.

### **Progress Markers**

ODE is providing a space for you to reflect on and communicate what is unfolding and the changes that are taking place at your district or school. Reporting on the Progress Markers allows you to indicate observable changes that have been identified as the kinds of changes we'd expect to see ahead of movement in the common metrics. You will also be able to note positive changes outside of the Progress Marker framework, as well as any lessons learned.

Every Grantee will be starting at a different baseline in progress markers and won't need or be working to address every progress marker. Recipients are not expected or required to meet all progress markers, only to track changes when investments create or contribute to the changes outlined (as determined by the recipient).<sup>3</sup>

Completing the Progress Marker Dropdown Menu

- If you have made *observable* progress on a progress marker, **regardless** of the time frame indicators (3-6 months, 6-18 months or 18+ months), indicate the amount of progress that has been made in the dropdown menu (Low, Medium, High, Firmly in place).
  - Low = small, incremental changes have be observed
  - Medium = bigger changes observed, but still work to be done
  - High = significant change observed, but not yet fully in place
  - Firmly in place = no additional work needs to occur in this area
- If there is *no observable* progress on a progress marker, leave the dropdown at the default "No observable change."
- \*Do not indicate that change is occurring where no changes have been observed.\*

<sup>&</sup>lt;sup>3</sup> Aligning For Student Success, page 73 https://www.oregon.gov/ode/StudentSuccess/Documents/ODE Integrated%20Guidance.pdf

Overall Reflection: Narrative Response Questions

The narrative response questions are designed to help illuminate the depth and complexity of changes that advance over time. Grantees will respond to these narrative questions each quarter (please limit each question's response to 250 words or less):

Context and Guidance by Question:

# OR1: Please share any highlights that provide additional context about the changes you have noted in your progress marker ratings above.

This is a space to provide explanations of the changes that you are seeing unfold at your district/school and share how they are working in your unique context.

If you have observed changes occur in several progress markers, please highlight those shifts or changes that are particularly noteworthy.

This is also a space where you may want to share some challenges occurring in moving toward changes in the progress marker framework so that the ODE Regional Support team and/or your ESD can support you.

# OR 2: Please share other changes you've observed outside of the progress markers; for example, any observable changes made toward your outcomes when or if they don't correspond to the progress markers.

We recognize that the changes unfolding in your district/school are not limited to what's captured in the progress marker framework and we've provided a space for you to tell us about those changes.

Every incremental change has value, and may include shifts in behaviors, actions, practices or policies. We encourage storytelling in this space to spotlight these incremental changes within your district or school.

OR3: Please share any lessons learned, constructive or critical, over this quarter, including anything surprising that has occurred that might be valuable for other leaders in your region or state leaders to understand.

As you are working to meet the needs of your students and communities, you are learning valuable lessons about what's working and what's not working in your context. This is your space to share lessons you've learned that may help positively impact students beyond your district or school.

### Budget/Spending - Quarters 2-4

| Grantee Name        | Reporting Link                                                              | Type of Link                      |
|---------------------|-----------------------------------------------------------------------------|-----------------------------------|
| Wooden Fork Charter | https://app.smartsheet.com/b/publish?EQBCT=c1d2ba1b088247648ae182c2bb06b401 | 2023-24 Budget and Reported Spent |
| Wooden Fork Charter | https://app.smartsheet.com/b/publish?EQBCT=5107cc9e874b4a49beef5d70b11c79ad | Progress Markers                  |
| Wooden Spoon SD     | https://app.smartsheet.com/b/publish?EQBCT=9d57fc50796a44f0b22fa4f1a5ed5800 | 2023-24 Budget and Reported Spent |
| Wooden Spoon SD     | https://app.smartsheet.com/b/publish?EQBCT=c3d60450337d46fc85a70249c1a8e50e | Progress Markers                  |

Your Quarters 2-4 Budget/Spending links will include an "Activity Notes" column and "Amount Spent" column(s).

- Activity Notes This will be optional; however, we ask that you provide a brief explanation if you are having challenges advancing an activity so that your ODE regional support team can help support.
- Amount Spent Please indicate how much money was spent during the reporting period on each activity

The 2023-24 Budget and Reported Spent link shows your updated and finalized budget from Q1 and separate columns to report each type of programmatic spending that occurred during January 1- March 31, 2024. There is also a space for optional notes on each activity if you would like to provide updates on status.

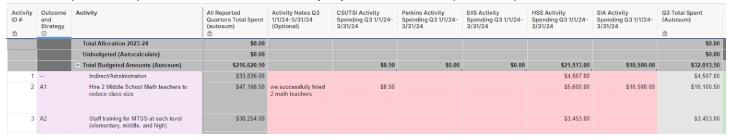

### Submitting Your Report:

Once you have completed the requested information in both the 2023-24 Budget and Reported Spent link and Progress Markers link:

Complete and submit the form on the bottom of your dashboard, this will notify your District Grant Manager you have submitted your Q3 Report. At this time you can also indicate whether you have engaged in an Activity Change or a Strategy/Outcome Change.

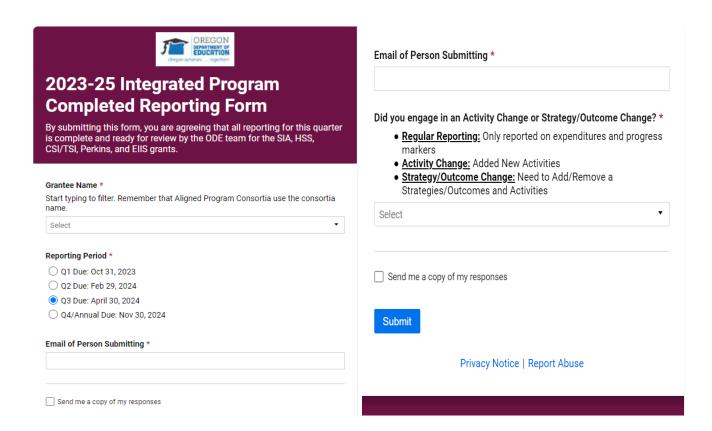

If you have questions, please reach out to your District Grant Manager or email ODE.EII@ode.oregon.gov.

# 2023-25 Early Literacy District Grant Reporting

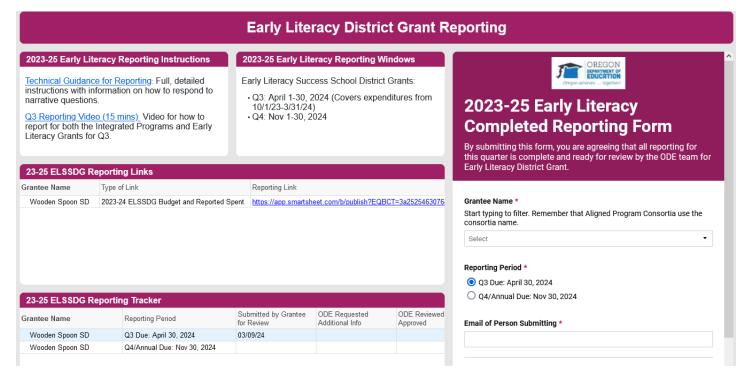

### Where to Complete Your Report:

The RAD allows you to view all information in one space. Below you will see a section of the dashboard where you will find your Early Literacy Success School District Grants (ELSSDG) reporting links, which appears below the Integrated Program Reporting Section. You will see your district/grantee name, the reporting links, and the type of link.

### **Independent Charter Schools**

Charters schools that applied independently for Integrated Programs and Early Literacy Success School District Grants (ELSSDG) will have their own RAD and will report in the same way that the district reports as outlined in this document.

**District-Sponsored Partially Administered, Fully Administered and State-Sponsored Charter Schools**For the 2023-25 jumpstart biennium, there will be no *district sponsored charters*. All charters have applied independently from their district. Charter Schools will report on their own individual reporting dashboards using their link to the <u>Integrated Reporting and Application Dashboard (RAD)</u>. The charter reporting dashboards will be viewable by the district.

### Consortium

Integrated Programs consortium will continue as a consortium for Early Literacy Success School District Grants (ELSSDG) and will have their own RAD and will report in the same way that the district reports as outlined in this document.

# Steps for Q3 Reporting:

Q3 Reporting Video for Integrated Programs and Early Literacy District Grants (15 mins)

### **Expenditure Reporting**

The 2023-24 ELSSDG Budget and Reported Spent link shows your updated and finalized budget from the ELSSDG Application. In the sheet you will see the ELSSDG Q3 Spent (10/1/23-3/31/24) column where you will report spending that occurred during October 1, 2023- March 31, 2024. There is also a space for optional notes on each activity if you would like to provide updates on status.

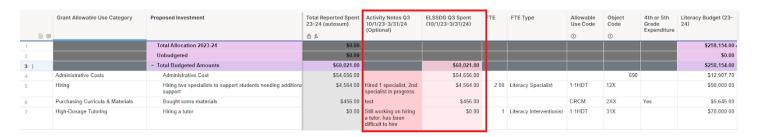

### Don't forget to save often!

### Submitting Your Report:

Once you have completed the requested information in the 2023-24 ELSSDG Budget and Reported Spent link, complete and submit the form on the bottom of your dashboard; this will notify your District Grant Manager you have submitted your Q3 Report.

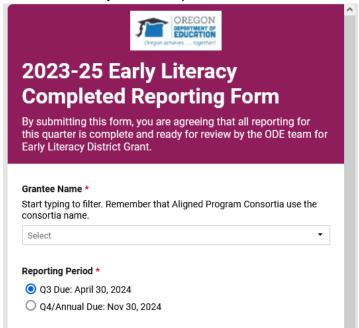

You can track your Q3 status on the **Reporting Status Tracker**. The row will have a green background when the quarter's reporting is completed and approved.

| 23-25 ELSSDG Reporting Tracker |                             |                                 |                                  |                          |
|--------------------------------|-----------------------------|---------------------------------|----------------------------------|--------------------------|
| Grantee Name                   | Reporting Period            | Submitted by Grantee for Review | ODE Requested<br>Additional Info | ODE Reviewed<br>Approved |
| Wooden Spoon SD                | Q3 Due: April 30, 2024      | 03/09/24                        |                                  |                          |
| Wooden Spoon SD                | Q4/Annual Due: Nov 30, 2024 |                                 |                                  |                          |

If you have questions, please reach out to your District Grant Manager or email ODE.EII@ode.oregon.gov.

#### CSI/TSI School Level Plan Submissions

Districts with schools identified for Comprehensive Support and Improvement (CSI) or Targeted Support and Improvement (TSI) will need to submit school-level plans for each identified school for the 2024-2025 school year. The window for these submissions opens April 1, 2024. Districts will be able to access their schools under the reporting section of the RAD.

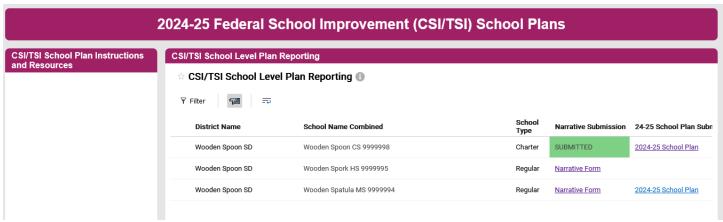

The RAD Display will include two sections related to CSI/TSI School Plan reporting. The section on the left hand side of the screen will contain technical instructions for submission as well as other resources for districts and schools to assist with their submissions. The section to the left contains your district name and lists all identified schools in your district. In addition, you will be able to access the narrative form submission for your district as well as the 24-25 school plan template. You can also click on any row to open the details tab which will provide you with a copy of each of the narrative responses that have been submitted.

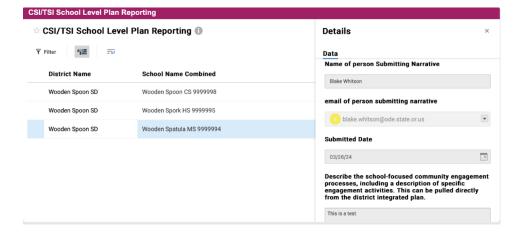

# Submit the narrative responses

To submit the four narrative responses click on the blue text that says "Narrative Form" next to the school you wish to submit for.

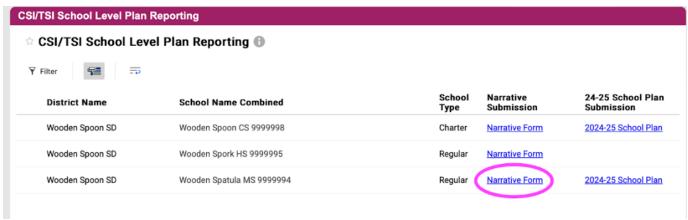

This will open the submission form in a new browser window. Keep in mind these links are available in the District RAD and the individuals that need to fill out this information may not have access to the RAD. In that scenario you will need to share the links with them by copying the URL from the browser window with the form and sending it to the person(s) responsible for submitting for each school.

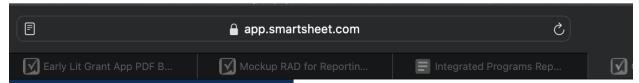

To do this, simply click in the address bar in your web browser (most browsers the address bar is located at the top of the screen) make sure to highlight the entire URL by pressing CRTL + A (or Command + A on mac) then CRTL + C (or Command + C on mac) to copy the URL. You can then paste the URL into an email or instant message application by pressing CRTL + V (Command + V on mac) to send the link for the form to anyone who will be assisting with the submission.

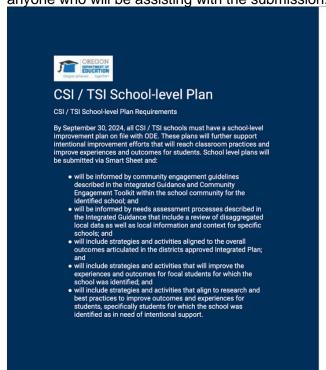

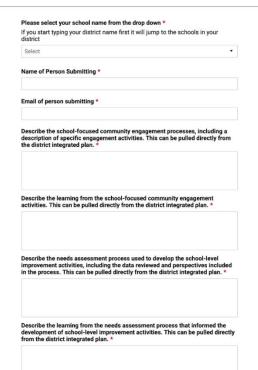

Once the person who needs to complete the submission has the form, to start, click in the drop down labeled "Please select your school name from the drop down". To make finding your school easier you can start typing

your district name as the list is in alphabetical order by district name. Once the results are narrowed down to your district you can select your school name.

#### Please select your school name from the drop down \*

If you start typing your district name first it will jump to the schools in your district

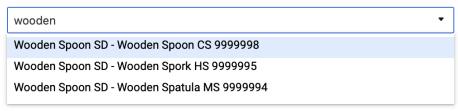

Email of person submitting \*

After your school name has been selected you can proceed to fill out the rest of the form. You will need to enter your name and email address as well as answer the four listed narrative questions. There is a check box located between the last question and the submit button where you can request a copy of your responses to be sent to you.

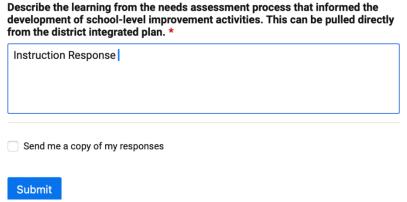

If you mark this check box it will ask for the email where you would like the copy of the responses to be sent.

After you are done with the narrative responses you can click the blue submit button to complete your narrative response submission. Shortly after your submission has been received the "Narrative Response" link on the RAD will be replaced by the word "Submitted" in a green box to indicate the narrative submission for that school is done.

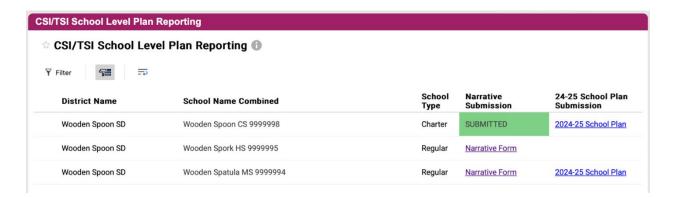

### Submitting the 24-25 School Plan

In addition to the narrative responses you will need to submit your 2024-25 school plan and budgets. Each school has its own unique planning sheet. To open the planning sheet for each school click the link in the CSI/TSI School Level Plan Reporting that says 2024-25 School Plan. This will open the schools 2024-25 school plan budget and activities template in a new browser window.

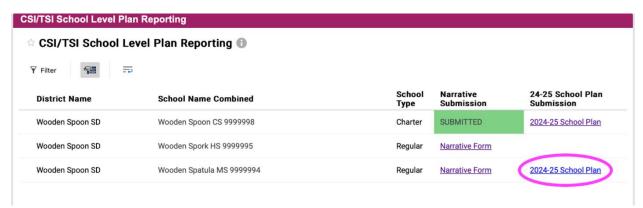

Keep in mind these links are available in the District RAD and the individuals that need to fill out this information may not have access to the RAD. In that scenario you will need to share the links with them by copying the URL from the browser window with the form and sending it to the person(s) responsible for submitting for each school. Each school's template is unique and can be edited by anyone with the link, so only share the link with those who are authorized to submit on behalf of the school.

To do this, simply click in the address bar in your web browser (most browsers the address bar is located at the top of the screen) make sure to highlight the entire URL by pressing CRTL + A (or Command + A on mac) then CRTL + C (or Command + C on mac) to copy the URL. You can then paste the URL into an email or instant message application by pressing CRTL + V (Command + V on mac) to send the link for the form to anyone who will be assisting with the submission.

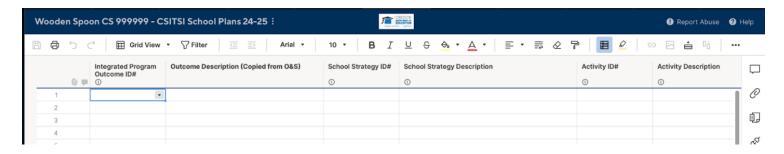

The template has columns for the following:

 Integrated Program Outcome ID - This should correspond to the Outcome Letter in the district's approved Integrated Plan (Example: Outcome A).

- Outcome Description This should correspond to the Outcome description in the district's approved Integrated Plan (Example: Close academic achievement gaps for focal students.).
- **School Strategy ID#** This is the Strategy Letter and Number and should align to the Outcome Letter in the district's approved Integrated Plan (Example: Strategy A1).
- **School Strategy Description** This should describe WHAT the school will do to influence the stated outcome (Example: Improve outreach to families regarding attendance and engagement.).
- Activity ID# This is the Activity Letter and Number and should align to the Strategy Letter stated above (Example: Activity A1.1).
- **Activity Description** This should describe HOW the school will achieve the strategy in a discrete action (Example: Hire a school and community engagement specialist.).

There are then additional columns to identify the funding source(s) for each activity including:

- FSI CSI/TSI Budget Amount
- EIIS Budget Amount
- HSS Budget Amount
- SIA Budget Amount
- Perkins Budget Amount
- ELSSDG Budget Amount (Early Literacy)
- Other Budget Amount \*Other budget sources are not required to be listed but can be included.
- Other Budget Source

These budget columns then auto sum at the end of the row for you so you do not need to include any summing of the columns.

For each outcome, there can be up to three strategies and for each strategy there can be up to three activities.

To get started select an outcome ID for the row from the drop down menu Wooden Spoon CS 999999 - CSITSI School Plans 24-25:

|     | Grid View                         | ▼ ∏ Filter   Œ ➡   Arial ▼            |
|-----|-----------------------------------|---------------------------------------|
| 0 - | Integrated Program<br>Outcome ID# | Outcome Description (Copied from O&S) |
| 1   | ▼                                 |                                       |
| 2   | Outcome A                         |                                       |
| 3   | Outcome B<br>Outcome C            |                                       |
| 4   | Outcome D                         |                                       |
| 5   | Outcome E                         |                                       |
| 6   | Outcome F<br>Outcome G            |                                       |
| 7   | Outcome H                         |                                       |
| 8   |                                   |                                       |

After an outcome ID is selected you can enter a description for the outcome. You will also notice that after selecting an outcome ID, the background color of the description row will change. These rows are color coded based on the outcome ID selected. After entering an outcome ID and outcome description you will then choose a strategy ID from the drop down.

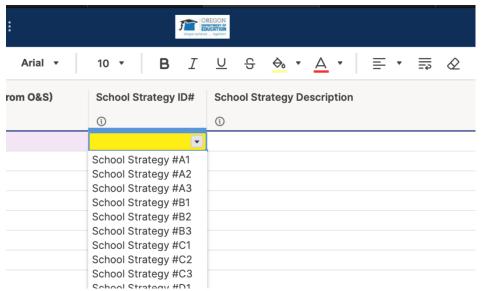

There is conditional formatting on the sheet that will make sure the strategy ID# aligns with the outcome. So, if you select Outcome A if you select anything other than Strategy A1, A2, or A3 the field will highlight in yellow to indicate that you have selected a strategy ID that is not aligned with the selected outcome ID for that row. After selecting the strategy ID, you will then enter a strategy description. As with the outcome description these fields are also color coded and the background color will change based on the strategy ID you select.

| Integrated Program Outcome ID# | Outcome Description (Copied from O&S) | School Strategy ID# | School Strategy Description |
|--------------------------------|---------------------------------------|---------------------|-----------------------------|
|                                |                                       | 1                   | •                           |
| Outcome A                      | Test                                  | School Strategy #A1 | Test                        |
| Outcome A                      | test                                  | School Strategy #A1 |                             |
| Outcome A                      | test                                  | School Strategy #A1 |                             |
| Outcome A                      | test                                  | School Strategy #A2 |                             |
| Outcome A                      | test                                  | School Strategy #A2 |                             |
| Outcome A                      | test                                  | School Strategy #A2 |                             |
| Outcome A                      | test                                  | School Strategy #A3 |                             |
| Outcome A                      | test                                  | School Strategy #A3 |                             |
| Outcome A                      | test                                  | School Strategy #A3 |                             |

After your strategy ID and description are entered you can select your activity ID from the drop down, as with the strategy ID, if your activity ID does not align with the outcome selected it will highlight in yellow.

| School Strategy Description | Activity ID#  |
|-----------------------------|---------------|
| ①                           | (i)           |
| Test                        | Activity A1.1 |
|                             | Activity A1.2 |
|                             | Activity A1.3 |
|                             | Activity C1.1 |
|                             | Activity D1.2 |
|                             | Activity C1.3 |
|                             |               |
|                             |               |
|                             |               |

After you enter an activity ID, you will then enter a description for the activity ID. As with the strategy description field, these fields are also color coded. Each Outcome has its own color scheme that will carry across the strategies and activities.

| Activity ID#  | Activity Description | FSI ( |
|---------------|----------------------|-------|
| 1             | (i)                  | 1     |
| Activity A1.1 | Test                 |       |
| Activity A1.2 |                      |       |
| Activity A1.3 |                      |       |
| Activity A2.1 |                      |       |
| Activity A2.2 |                      |       |
| Activity A2.3 |                      |       |
| Activity A3.1 |                      |       |
| Activity A3.2 |                      |       |
| Activity A2.3 |                      |       |

After you have entered an outcome, a strategy, and an activity you can then enter the funding for that activity in the appropriate budget source column(s).

| FSI CSI/TSI Budget<br>Amount | EIIS Budget Amount | HSS Budget Amount | SIA Budget Amount | Perkins Budget<br>Amount |
|------------------------------|--------------------|-------------------|-------------------|--------------------------|
| ①                            | 0                  | 0                 | 0                 | (1)                      |
|                              |                    |                   |                   |                          |
|                              |                    |                   |                   |                          |
|                              |                    |                   |                   |                          |
|                              |                    |                   |                   |                          |
|                              |                    |                   |                   |                          |
|                              |                    |                   |                   |                          |
|                              |                    |                   |                   |                          |

Again, the budget columns will auto sum at the end of the sheet, so there is no need for you to sum the columns with your submission.

# Integrated Program Plan Changes

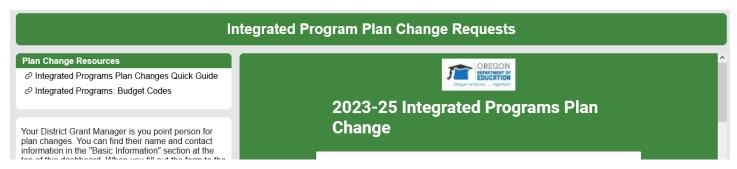

The Integrated Programs Plan Change section includes three portions to it: resources, the plan change form, and some information about your point of contact for any plan changes.

For Integrated Programs Plan Changes there are three types of plan changes for grantees: Budget, Activity, and Outcome/Strategy. We encourage plan changes to be requested during the quarterly reporting periods, but they will be open year round so plan changes can happen as needed. You will no longer need to submit a form to request plan changes for Budget shifts or Activity shifts (as long as they are connected to an existing Outcome/Strategy), you will only need to fill out the <a href="Plan Change Form">Plan Change Form</a> for an Outcome/Strategy Change.

- Budget Change: If your plan change involves shifting your budget to adjust within already approved activities.
- Activity Change: If your plan change involves adding, shifting, and/or shifting an activity to the tier planning tab.
- Outcomes and Strategies Change: If your plan change involves adding and/or removing strategies and outcomes.

# How to Submit Plan Changes

#### **Budget Change and Activity Changes**

Both budget and activity changes can be reflected directly in the 2023-24 Original Budget, which can be found in the <a href="Integrated Programs Reporting and Application Dashboard">Integrated Programs Reporting and Application Dashboard</a> (RAD) in the Reporting section.

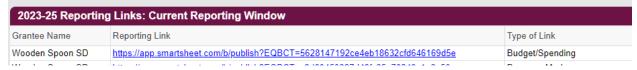

# Budget Changes on Smartsheet,

For Budget Changes in the 2023-24 Budget, update the following columns and click save on Smartsheet: Budgeted Amounts by Program

FTE and FTE Type (if applicable)

Ensure your Total Budgeted Amount row matches the Total Allocation row. The Unbudgeted row should be \$0.

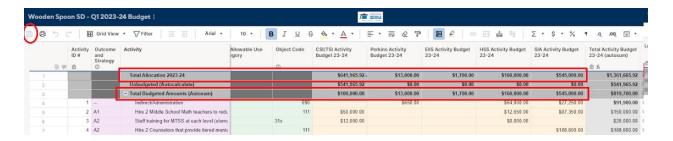

#### Activity Changes on Smartsheet,

For changes to an existing Activity line in the 2023-24 Budget, reflect updates in the following columns and click save on Smartsheet. For any new activity, go to the bottom of your line-item budget, fill in the following columns, and click save on smartsheet.

- Outcome and Strategy
- Activity
- Partnership (if applicable)
- FTE and FTE Type (if applicable)
- Program Allowable Use Code
- Object Code
- Budgeted Amount by Program

**Note**: Any new activity must connect to a pre-existing Outcome/Strategy, otherwise you will need to submit an Outcome/Strategy Change form. ODE will know it is a new activity because there will not be an activity number.

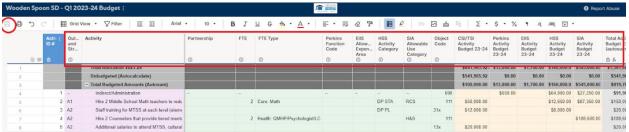

\*When you submit your quarterly report, you will be asked if you have made any activity level changes for our internal tracking.

#### Outcomes and Strategies Changes

Narrative Responses for Outcome and Strategies Change

An Outcome and Strategy Change will require additional narrative responses to be submitted via the <a href="2023-25">2023-25</a> <a href="2023-25">Integrated Programs Plan Change Form</a>. The narrative responses are the following:

- Purpose: Please provide a brief description outlining the reason for this change.
- **Community Engagement:** How did community engagement inform this change? Who was engaged in any aspect of your plan change process? How were they engaged?

Narrative responses should be a succinct but thorough summary. Depending on the Outcome or Strategy, please aim for between two sentences and a paragraph. If needed, a longer description is allowed to accurately represent the change.

Additionally the form will ask to confirm the following before submitting:

**Focal Student Groups and Need Assessment:** Your focal groups and needs assessment were examined as part of your plan change process to ensure students will remain supported.

**Reflected New Outcomes and Strategies:** We have reflected our new outcomes and strategies in the Outcomes and Strategies Smartsheet and clicked 'Save'.

**Reflected New Activities in 2023-24 Budget:** We have reflected our new activities in the 2023-24 Budget Smartsheet and clicked 'Save'.

**Supplement (Not Supplant) Assurance:** By checking this box, you provide assurance that your proposed expenditures comply with supplement (not supplant) guidance outlined in statute for CSI/TSI, CTE, and HSS district/school activities (if applicable).Reference <a href="Appendix H">Appendix H</a>

**HSS Dropout Spending:** HSS Funded Dropout Prevention/Pushout Prevention: By checking this box, you provide assurance that dropout/pushout prevention strategies are applied at every high school within the district, including alternative schools.

Outcomes and Strategy Changes can be reflected directly in the 2023-25 Outcomes and Strategy Smartsheet, which can be found in the <u>Integrated Programs Reporting and Application Dashboard (RAD)</u> in the Basic Information section.

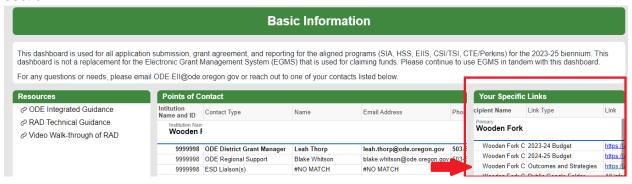

Outcomes and Strategies Changes on Smartsheet

Update changes to the following columns and click save on Smartsheet:

Identifier

Outcome or Strategy

Program(s) strategy is associated with

**Note**: There is space for five strategies, if you need to add a new Strategy, please reach out to ODE for assistance in Smartsheet. Please use this Technical Guidance for steps in Smartsheet.

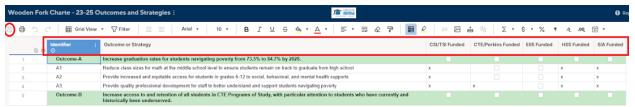

\*When you submit your quarterly report, you will be asked if you have requested any Outcome/Strategy changes and direct you to the Plan Change Form.

# **Troubleshooting**

No access to the RAD

## You don't have access to this item

Permission settings are preventing access to the item you requested. The item also may have been deleted, or the URL may be incorrect.

Request Access

This is happening because the account you are logged in as is not associated with any institutions that need access to the RAD. First, check to make sure that you are using the email that was provided in the Intent to Apply for this institution. If that does not remedy it, you will need to alert the ODE that you need to be added to the dashboard. Please fill out the <u>contact information update form</u> rather than clicking on the "Request Access" button displayed.

# **Empty Boxes**

# Application Links and Status You're not shared to this view

You're currently not shared in Dynamic View. Please contact the owner of this dashboard.

#### **Points of Contact**

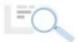

#### Results are empty

We couldn't find any results based on this report's current criteria.

If you have access to the RAD but the information is blank, it means that the ODE didn't correctly get you assigned to your institution(s). Please fill out the <u>contact information update form</u> to gain access. Please describe in the "Additional Information" box that all of the boxes are blank when you log into the RAD. This will not be an immediate process to get you access—ODE will need to make a few changes to update. ODE will communicate back to you via email when it is completed and ready.

# **Appendix A: Consortia Names**

| Consortium Name                             | Component Institutions                                                                                               | Fiscal Agent                              |
|---------------------------------------------|----------------------------------------------------------------------------------------------------|-------------------------------------------|
| Crane Consortium                            | Harney SD 4 Oregon Family School Silvies River Charter School Harney County Union High SD 1J                         | Harney County Union High<br>SD 1J         |
| Harney 3 Monroe Consortium                  | Harney County SD 3<br>Monroe School                                                                                  | Harney County SD 3                        |
| Harney Region Consortium                    | Diamond SD Double O SD Drewsey SD Frenchglen SD Pine Creek SD South Harney SD Suntex SD                              | Harney ESD Region XVII                    |
| North Central Virtual Charter<br>Consortium | Insight School of Oregon Painted Hills<br>Cascade Virtual Academy<br>Destinations Career Academy of Oregon           | Insight School of Oregon<br>Painted Hills |
| Malheur Region Consortium                   | Arock SD 81<br>Juntura SD 12<br>Malheur County SD 51                                                                 | Malheur ESD Region 14                     |
| Multnomah ESD Consortium                    | Baker Creek School<br>Donald E Long School<br>Ocean Dunes HS<br>Ponderosa Creek HS<br>Riverside HS<br>Three Lakes HS | Multnomah ESD                             |
| North Wasco County<br>Consortium            | North Wasco County SD 21<br>Mosier Community School<br>NORCOR Education Detention Center                             | North Wasco County SD 21                  |

# **Appendix B: Integrated Program Budget Codes**

| Partnerships                                                                                                    | Code                                   |
|----------------------------------------------------------------------------------------------------|----------------------------------------|
| Any organization that - (a) is composed primarily of Indian parents, family members, and community members, tribal government education officials, and tribal members, from a specific community; (b) assists in the social, cultural, and educational development of Indians in such community; (c) meets the unique cultural, language, and academic needs of Indian students, including Tribal Nations supporting Oregon communities                                                                                                    | Indian Community-Based<br>Organization |
| Public, not-for-profit organizations or community agencies, which transparently collaborate with the intent to give voice and elevate community priorities by authentically engaging in interactive multi-modal, robust communication with residents in districts, educational service districts, institutions, and connection-centered programs. These community-powered partners and decision makers work to provide universal access to asset-based networks that advance racial and educational equity via community-oriented, linguistic-cultural resources to build sustainable and resilient communities. This includes but is not limited to agencies which serve as culturally-responsive and identity-affirming organizations and ensure multi-dimensional youth develop socio-emotionally, academically, professionally, and holistically. Some districts or schools may refer to private or for-profit organizations as Community-Based Organizations; however, for ODE partnership reporting purposes, private and for-profit organizations should be identified as "Business/Industry" | Community-Based<br>Organization        |
| Private, for-profit organizations engaged in commerce, trades, manufacturing, or that provision of services                                                                                                    | Business/Industry                      |
| Public or private organizations that support and advance career learning. This includes: highschool graduation and work-based learning, on-the-job training, or other real-life occupational experiences by developing core skills, taking relevant coursework, internships/apprenticeships, clinical studies, and participating in simulated activities to promote future career awareness, exploration, preparation, and training. Some districts or schools refer to these organizations as Community Based Organizations; however, for ODE partnership reporting purposes, these organizations should be identified as "Career-Connecting Learning/Pathways"                                                                                                    | Career-Connected<br>Learning/Pathways  |
| Public or private organizations that promote health, safety, mental and behavioral health, social or emotional needs, economic development, and resilient-sustainable basic resources (i.e. emergency preparedness, land preservation, etc.)                                                                                                    | Physical/Mental/Social<br>Well-Being   |
| Public or private organizations that are affiliated with a religion and/or spiritual faith                                                                                                    | Faith-Based Organization               |

FTE Types

Arts (Applied): CTE (Approved Program of Study)

Arts (Applied): Career Exploration

Arts (Applied): Computer Sciences (programming/tech/web design)

Arts (Applied): Media Arts

Arts: Fine & Performance Arts (art/ music/ theatre/ dance)

Core: English Language Arts

Core: Math

Core: Science (biology/ chemistry/ physics)

Core: Social Sciences (civics/ history/ economics/ psychology)

Core: Health/PE/Athletics

Equity/Diversity/Inclusion (incl. Migrant & Indian Ed)

General: Elementary Teacher

General: Multiple subjects teacher (middle/high school)

Health: QMHP/Psychologist/LCSW

Health: Nurse

Language: English Language Development

Language: World Languages (incl. ASL)

Library & Media

Special Education (all positions)

**Supports: Behavioral Specialist** 

Supports: Family/Community Engagement (incl. McKinney-Vento)

**Supports: Intervention Specialist** 

Supports: School Counselor/School Social Worker

Supports: Social Emotional Learning (SEL)

| FTE Types                              |
|----------------------------------------|
| Supports: Other                        |
| Other: Electives teacher not listed    |
| Other: Other staff position not listed |

| CTE: Function Codes                                                                          | Code |
|----------------------------------------------------------------------------------------------|------|
| Curriculum - Student Support Services, Work Based Learning and Career Exploration Activities | 1131 |
| Curriculum – Standards, Content, Alignment and Articulation                                  | 2210 |
| CTE Professional / Personnel Development                                                     | 2240 |
| Scientifically Based Research                                                                | 262X |
| Indirect - Support Services - Central Activities                                             | 2600 |

| HSS: Activities Categories                                     | Code   |
|----------------------------------------------------------------|--------|
| Dropout Prevention Professional Learning                       | DP PL  |
| Dropout Prevention Ongoing Community Engagement & Partnerships | DP OCG |
| Dropout Prevention Equipment, Supplies, and Facilities         | DP ESF |
| Dropout Prevention Curriculum                                  | DP CUR |
| Dropout Prevention Staff Salaries and Stipends                 | DP STA |
| Dropout Prevention Middle School- 8th grade only               | DP MS8 |

| HSS: Activities Categories                                               | Code    |
|--------------------------------------------------------------------------|---------|
| College Level Opportunities Professional Learning                        | CLO PL  |
| College Level Opportunities Ongoing Community Engagement & Partnerships  | CLO OCG |
| College Level Opportunities Equipment, Supplies, and Facilities          | CLO ESF |
| College Level Opportunities Curriculum                                   | CLO CUR |
| College Level Opportunities Staff Salaries and Stipends                  | CLO STA |
| College Level Opportunities Middle School- 8th grade only                | CLO MS8 |
| Career & Technical Education Professional Learning                       | CTE PL  |
| Career & Technical Education Ongoing Community Engagement & Partnerships | CTE OCG |
| Career & Technical Education Equipment, Supplies, and Facilities         | CTE ESF |
| Career & Technical Education Curriculum                                  | CTE CUR |
| Career & Technical Education Staff Salaries and Stipends                 | CTE STA |
| Career & Technical Education Middle School- 8th grade only               | CTE MS8 |

| EIIS: Allowable Expenditure Areas                                | Code |
|------------------------------------------------------------------|------|
| Staffing to maintain the system and facilitate corrective action | STF  |
| Training for staff to maintain and use the system with fidelity  | TRN  |
| System software purchases and subscriptions                      | SSS  |

| EIIS: Allowable Expenditure Areas                | Code |
|--------------------------------------------------|------|
| Data analysis and research                       | DAR  |
| Tribal government consultation                   | TGC  |
| Student, family, staff, and community engagement | ENG  |

| SIA: Allowable Use Categories | Code |
|-------------------------------|------|
| Health and Safety             | H&S  |
| Increased Instructional Time  | IIT  |
| Ongoing Community Engagement  | OCG  |
| Reduced Class Size            | RCS  |
| Well Rounded Education        | WRE  |

| ALL Object Codes                                                                                                    | Code |
|----------------------------------------------------------------------------------------------------|------|
| 111 Licensed Salaries includes licensed coordinators and employees in the bargaining unit                                                 | 111  |
| 112 Classified Salaries for work performed by "Classified Employees"                                                                      | 112  |
| 11X Salaries associated with "Support Staff and Support Personnel", Salaries associated with "Program Coordinators/Regional Coordinators" | 11X  |
| Administrative Salaries                                                                                                    | 113  |

| ALL Object Codes                                                                                                    | Code                               |
|----------------------------------------------------------------------------------------------------|------------------------------------|
| 2XX Benefits associated with "Licensed Employees" not included in the gross salary, Benefits associated with "Program Coordinators/Regional Coordinators" not included in the gross salary, Benefits associated with "Classified Employees" and "Support Staff" not included in the gross salary                                                        | 2XX                                |
| 12X Substitute Salaries for employees who are hired on a temporary or substitute basis                                                                                                    | 12X                                |
| Additional Salaries                                                                                                    | 13X                                |
| 3XX Local CTE Instructional Services (Purchased), Regional CTE Instructional Services (Purchased), 31X Instructional, Professional and Technical Services                                                                                                    | 31X                                |
| 34X Travel costs (e.g., mileage, hotel, registration, per diem, meals, car rentals, etc.)                                                                                                    | 34X                                |
| 410 Consumable Supplies and Materials. This area includes expenditures for ALL supplies for the operation of a CTE Program. NOTE: Follow Perkins expenditure guideline for appropriate use of funds.                                                                                                    | 410                                |
| 460 Non-consumable Equipment Items. Expenditures for equipment with a current value of less than \$5,000 or for items which are "equipment-like." This object category could be used when a district desired to treat these items as equipment for budgeting, physical control, etc., without either violating the capital equipment issues of Perkins. | 460                                |
| 470 CTE Computer Software. Expenditures for published computer software. Include licensure and usage fees for software here. The Cloud is considered software and would be coded here.                                                                                                    | 470                                |
| 480 CTE Computer Hardware. Expenditures for non-capital computer hardware, generally of value not meeting the capital expenditure criterion. An iPad or e-reader needed to access e-textbooks is considered hardware and would be coded here.                                                                                                    | 480                                |
| Other Supplies and Materials                                                                                                    | 4XX                                |
| Capital Outlay                                                                                                    | 5XX                                |
| 541 CTE Depreciable Equipment (Single pieces of equipment or technology items over \$5,000) to enhance and improve CTE Programs of Study                                                                                                    | 541 ***Requires<br>ODE Approval*** |

| ALL Object Codes                                   | Code  |
|----------------------------------------------------|-------|
| 690 Grant Indirect Charges/Administrative Indirect | 690   |
| Dues and Fees                                      | 640   |
| Miscellaneous                                      | 8XX   |
| Other                                              | Other |